# A Simple Record Company Logo

Illustrator is a **Vector Graphics** software package. It's great for creating simple logos using fonts and shapes.

- 1. Open Adobe Illustrator
- Click File > New and create an image that is
   200mm by 200mm
  - Check the screenshot for the details
- 3. Click **OK** to create a new **artboard**

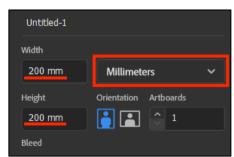

### Draw a circle:

- 4. Find the **Rectangle Tool** on the <u>left toolbar</u>. Click and <u>hold it</u> until a new set of tools appears
- 5. Choose the Ellipse Tool
- Hold <u>SHIFT</u> down and draw a circle
   Holding SHIFT down makes sure you get a perfect circle rather than an oval
- 7. On the <u>left toolbar</u>, switch to the **Selection Tool.** Use this to move the circle around and make it bigger (hold **SHIFT** down again)
  - Aim to fill most of the artboard
- 8. On the right sidebar, change the Fill Colour to black
- Keep the Stroke Colour black. The stroke is the line around the edge of a shape. For this example it can be the same colour as the fill
- 10. On the right sidebar find the Align section
- 11. Click the **two buttons** shown in the screenshot to place the circle **exactly** in the centre of the artboard

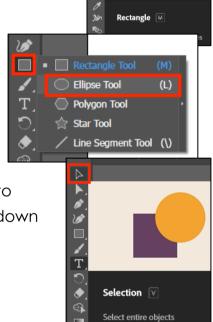

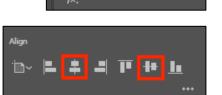

#### Add some text

- 12. Click on the Type Tool (the T) on the left toolbar
- 13. Click somewhere in the red circle

Some words appear – they will disappear when you type something or you can just delete them

14. **Type** the name of the record company: IGUANA

The text is far too small. We need to make it bigger and style it

- 15. Make sure the Type Tool is selected on the left toolbar
- 16. Highlight the text
- 17. Use the **right sidebar** to change:
  - the font size (type a number in if it needs to be bigger)
  - the font to something like Impact
  - the fill colour to black
  - the stroke colour to white
  - the stroke weight to about 2 pt experiment with this
- 18. Switch back to the **Selection Tool** on the **left toolbar**
- 19. Click the two centre buttons on the <u>right sidebar</u> to place the letters exactly in the centre of the artboard

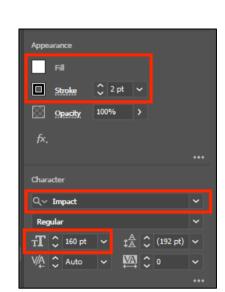

Hello

Enter text at a point or in a container

Type T

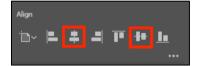

## Save and Export

20. Save your work: File > Save As > give your file a sensible name and make sure you're saving it in your OneDrive

The file will save as an Adobe Illustrator (ai) file

- 21. **Export** your work: **File** > **Export** > **Export** As > choose **PNG** file type from the dropdown. When the next box appears, check:
  - the resolution is set to High (300ppi)
  - the background is transparent

#### 22. Click OK

This will export your logo as a PNG file which can be used easily

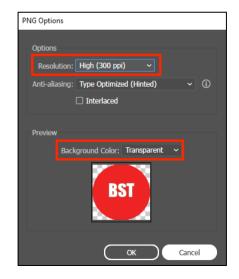